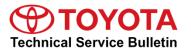

Service

Category Audio/Visual/Telematics

Section Navigation/Multi Info Display

Market USA

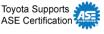

### **Applicability**

| YEAR(S) | MODEL(S) | ADDITIONAL INFORMATION |
|---------|----------|------------------------|
| 2022    | Tundra   |                        |

#### Introduction

A head unit software update is now available for 2022 model year Tundra vehicles equipped with Toyota Multimedia (version 1020 or earlier). This update provides improved performance and capability for the following:

- User profile configuration and display
- Cloud Navigation and Intelligent Voice Assistant
- Mobile device connectivity
- On-screen display and system settings/configuration
- Security enhancements

Vehicle operators can perform this update directly by accepting the on-screen notification (see Figure 1) advising Software update available or by locating Software update from the Settings menu and initiating the available update (see Figure 2). The release notes text below will be displayed to the customer (see Figure 2):

"This Software Update includes: \*Improvements to Cloud Navigation and voice assistant support. \*Enhanced mobile device connectivity. \*Increased performance resulting in a better experience."

Figure 1.

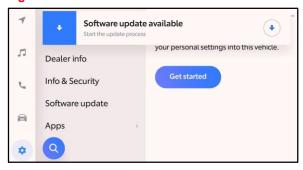

Figure 2.

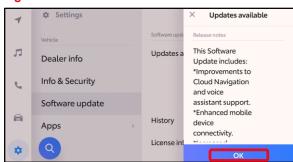

If necessary to perform the software update for a customer, follow the Software Update Procedures in this bulletin.

**TOYOTA** T-SB-0023-22 March 21, 2022 Page 2 of 13

# **Head Unit Software Update (Panasonic)**

### **Warranty Information**

| OP CODE | DESCRIPTION                | TIME | OFP | T1 | T2 |
|---------|----------------------------|------|-----|----|----|
| N/A     | Not Applicable to Warranty | _    | _   | _  | -  |

#### **Software Update Information**

The following conditions and performance improvements for Toyota Multimedia are addressed with this head unit software update:

- Abnormal Apple CarPlay® operation when multiple phones are connected via Bluetooth®.
- Unable to switch users when not in Park, the button is not grayed out.
- Abnormal color palette operation when using illumination customization.
- Contact phone number not displayed when using voice recognition.
- Error banner missing or abnormal operation.
- Audio mode will change when searching for genres in Sirius XM<sup>®</sup> with voice recognition.
- Unable to change volume using voice recognition.
- Inconsistent climate control adjustments when using voice recognition.
- Intermittent black or white screen after shifting out of reverse or while driving.
- When using voice recognition to send a text message, the message is sent to a different number.
- Date labels do not align with the bar graphs in the trip information screen.
- Multiple degree "o" symbols displayed in the voice recognition screen.
- Unable to perform a system reset while listening to USB audio.
- "Profile not loaded" popup is shown through the startup animation.
- Intermittent rebooting.
- Abnormal operation when switching audio modes.
- Vehicle screen appears when requesting seat heater screen via voice recognition.
- Intermittent startup animation flickering.
- Poor appearance of the keyboard settings screen.
- Wi-Fi connection history is intermittently not retained.
- Wake word setting intermittently changes from OFF to ON.
- MID (Multi-information Display) incorrectly displays volume or mute changes.
- Intermittent Spanish displayed when selected language is French, or vice versa.
- Abnormal USB audio playback when using voice recognition.
- Intermittent daytime display after IG-OFF.
- Two favorites added when one channel is selected.
- Some items are displayed in English instead of the system selected language (other than English).

**TOYOTA** T-SB-0023-22 March 21, 2022 Page 3 of 13

# **Head Unit Software Update (Panasonic)**

### Software Update Information (continued)

- Projection icon displayed next to phone not actively connected to projection mode.
- Voice recognition in Amazon Music<sup>™</sup> is not consistent with other audio modes.
- When switching modes to Bluetooth® with no media files present an abnormal screen is displayed.
- Daylight savings time intermittently turns OFF.
- When switching audio mode to USB audio, MID does NOT show USB text.
- Unable to start Remote Park while phone is connected to wireless CarPlay<sup>®</sup>.
- Common voice recognition commands screen not displayed when using voice recognition to ask for help in the Climate, Weather, and Settings screens.
- Poor music streaming quality when streaming from Samsung<sup>®</sup> devices.
- While listening to Apple Music®, when the next song starts the previous song information will still be displayed.
- Incorrect scaling of traffic colors in the navigation map.
- Intermittent DTC U131457 present.
- Abnormal navigation arrow operation.
- Repeated popups to use the HOV lane while using navigation.
- Abnormal traffic displayed when panning the map.
- Closed road notification missing.
- Zoom buttons intermittently inoperative.
- Arrival time does not match actual arrival time.
- Abnormal French voice recognition operation.

**TOYOTA** T-SB-0023-22 March 21, 2022 Page 4 of 13

# **Head Unit Software Update (Panasonic)**

### **Software Update Information (continued)**

| MODEL  | HEAD UNIT | TYPE                        | CALIBRATION ID                          |
|--------|-----------|-----------------------------|-----------------------------------------|
|        | Entry     | Head Unit                   | rb_update_2022_Tundra_NE_HU_D_01025.zip |
| Tundra |           | Virtual Assistant Database* | rb_update_2022_Tundra_NE_VD_D_01010.zip |
| Tunara | Premium   | Head Unit                   | rb_update_2022_Tundra_NP_HU_D_01025.zip |
|        |           | Virtual Assistant Database* | rb_update_2022_Tundra_NP_VD_D_01010.zip |

<sup>\*</sup>The virtual assistant database does NOT need to be updated on vehicles with Head Unit Software version 1020.

#### **MULTIMEDIA SOFTWARE FILE DOWNLOAD**

The multimedia software update file may be downloaded directly from this Service Bulletin by clicking on the file name in the table above. Once downloaded, do NOT extract the files (unzip), the files need to be saved directly to a blank USB flash drive.

For USB flash drive requirements and download instructions, refer to *TIS – Diagnostics – Reprogramming – Reference Documents – Multimedia Software Download Instructions*.

#### NOTE

- The USB method should ONLY be used when the head unit is five or more versions out-of-date or if the Wi-Fi/Cellular method of updating is unsuccessful.
- Multiple files can NOT be on the same USB flash drive, if there are two files on the drive beginning with "rb\_update" the software installation will not begin.

#### **Software Update Procedures**

There are three different processes described in this Service Bulletin.

| • | Wi-Fi Connection Procedure                | . 5 |
|---|-------------------------------------------|-----|
| • | OTA Update Procedure (Wi-Fi and Cellular) | 6   |
| • | USB Undate Procedure                      | 11  |

#### HINT

Most OTA updates will use the Wi-Fi delivery method for the update data.

**TOYOTA** T-SB-0023-22 March 21, 2022 Page 5 of 13

# **Head Unit Software Update (Panasonic)**

### **Software Update Procedures**

#### **Wi-Fi Connection Procedure**

- 1. Turn ON the ignition.
- 2. Select the gear icon in the lower left corner of the radio screen.

Figure 3.

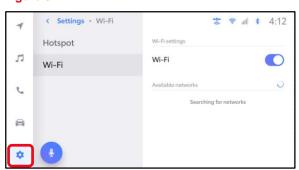

3. Select Data & Wi-Fi.

Figure 4.

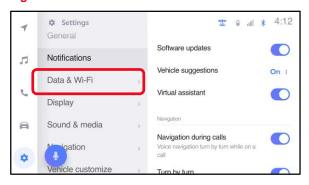

4. Select Wi-Fi and turn the Wi-Fi toggle to ON.

#### **HINT**

- This step is used to connect the vehicle to an EXTERNAL Wi-Fi source.
- Wi-Fi connection is NOT required for updates that are delivered through DCM data.

Figure 5.

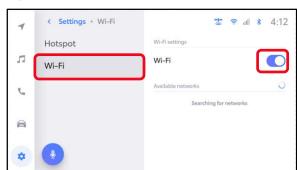

### **Software Update Procedures (continued)**

### Wi-Fi Connection Procedure (continued)

5. Select the Wi-Fi network desired to connect.

### **NOTE**

It is NOT possible to connect to a Wi-Fi source that requires a username and password to be entered in a browser.

# Figure 6.

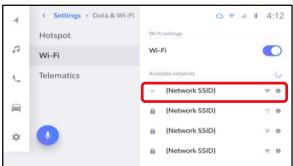

6. Follow the on-screen instructions. A message will appear confirming that the vehicle is successfully connected to the network.

Figure 7.

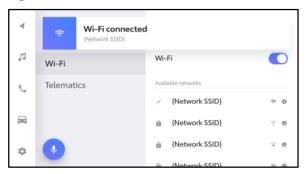

### **OTA Update Procedure (Wi-Fi and Cellular)**

1. Select the gear icon, scroll down, and select Software update.

Figure 8.

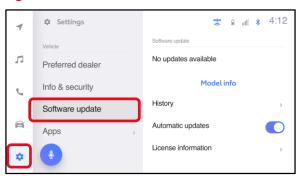

#### **Software Update Procedures (continued)**

### OTA Update Procedure (Wi-Fi and Cellular) (continued)

- 2. Are software updates available?
  - **YES** Continue to step 3 to update the vehicle.
  - NO —This bulletin does NOT apply, continue diagnosis using the applicable Repair Manual.
- 3. Is the software up to date? (Refer to Table 1 below.)
  - YES This bulletin does NOT apply, continue diagnosis using the applicable Repair Manual.
  - NO Continue to step 4.
- 4. Is the software version in the vehicle one of the previous versions listed in Table 1?
  - YES Continue to step 5.
  - NO The version is five or more versions old. Go to the <u>USB</u> <u>Update Procedure</u> subsection.

Figure 9.

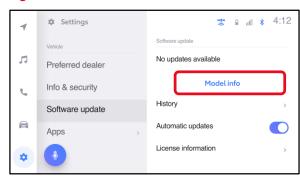

Figure 10.

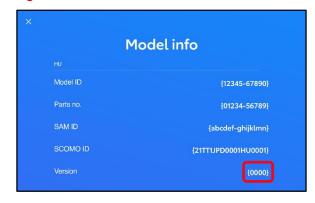

5. Verify that the software is up to date on the Software Update screen.

**Table 1. Software Version Information** 

| TYPE       | PREVIOUS VERSION       | CURRENT VERSION |
|------------|------------------------|-----------------|
| HU Version | 1002, 1005, 1007, 1020 | 1025            |
| VD Version | 1001                   | 1010            |

### **Software Update Procedures (continued)**

### OTA Update Procedure (Wi-Fi and Cellular) (continued)

6. Select Update Software.

Figure 11.

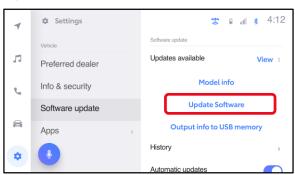

7. Select Accept on the Terms of service screen.

Figure 12.

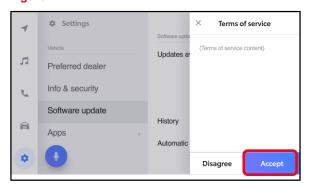

8. Wait for the update to download.

Figure 13.

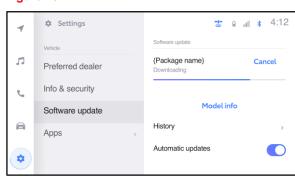

#### **Software Update Procedures (continued)**

### OTA Update Procedure (Wi-Fi and Cellular) (continued)

9. Select Accept on the Notice pop-up message if it appears.

Figure 14.

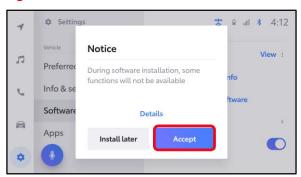

 Wait for the update to download. Once the head unit begins installation, the update will take 10 minutes or less.

#### **NOTE**

- Do NOT turn OFF the engine or ACC BEFORE the software is ready for updating.
- Selecting Cancel will cancel the installation of the specific component, but it can be installed manually later.
- 11. If a major update is being installed the message "{Software update in progress}" will be displayed.

#### **NOTE**

- Do NOT turn OFF the engine or ACC BEFORE the software is ready for updating.
- Selecting Cancel will cancel the installation of the specific component, but it can be installed manually later.

Figure 15.

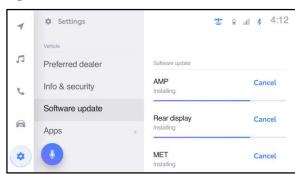

Figure 16.

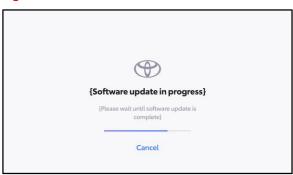

#### **Software Update Procedures (continued)**

### OTA Update Procedure (Wi-Fi and Cellular) (continued)

12. The software installation is complete when either a "Software installation complete" banner (Figure 17) or the "Software update complete" screen (Figure 18) is displayed.

#### **NOTE**

If the vehicle has installed a major update, and the "Software update complete" screen is displayed, then an IG-OFF/ON will need to be performed prior to attempting to operate any of the infotainment functions.

Figure 17.

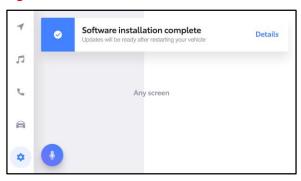

Figure 18.

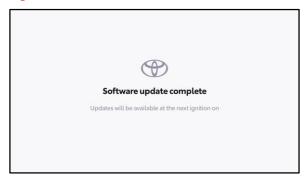

13. If a restart is necessary, select Yes to restart the head unit.

### NOTE

If No is selected or the vehicle is switched to IG-OFF, the installation will occur at the next IG-ON.

Figure 19.

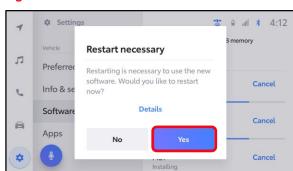

#### **Software Update Procedures (continued)**

### **OTA Update Procedure (Wi-Fi and Cellular) (continued)**

14. If after IG-OFF/ON a "Software could not be updated" banner appears, continue to the USB Update Procedure subsection.

Figure 20.

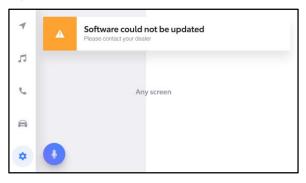

#### **USB Update Procedure**

1. Download the software from the Software Update Information section onto an empty USB flash drive.

#### **NOTE**

- The USB method should ONLY be used when the head unit is five or more versions out of date or if the Wi-Fi/DCM method of updating is unsuccessful.
- Multiple files CANNOT be on the same USB flash drive. If there are two files on the drive beginning with "rb\_update" the software installation will NOT begin.
- This process MUST be used for each applicable update file in this bulletin.
- 2. Select the gear icon and scroll down to Software Update.

Figure 21.

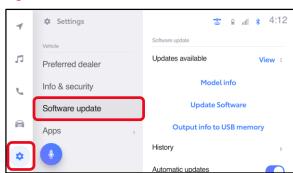

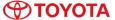

### **Software Update Procedures (continued)**

### **USB Update Procedure (continued)**

3. Insert the prepared USB flash drive into the vehicle's data USB port.

### NOTE

If there are no media files on the USB flash drive, there may be a "Device no response" banner. This is normal.

4. Select Update Software.

5. Select Accept on the Terms of service screen.

Figure 22.

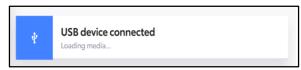

Figure 23.

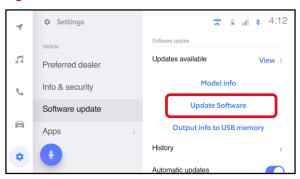

Figure 24.

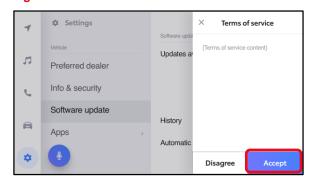

#### **Software Update Procedures (continued)**

### **USB Update Procedure (continued)**

6. Wait for the update to download. Once the head unit begins installation, the update will take about an hour per update file.

### NOTE

- Do NOT turn OFF the engine or ACC BEFORE the software is ready for updating.
- Do NOT remove the USB flash drive until instructed in step 7.
- Selecting Cancel will cancel the installation of the specific component, but it can be installed manually later.
- A. When the update is complete, "Install Complete" will show on the head unit, as shown in Figure 26.
- B. The "Software update" pop-up message may also appear, as shown in Figure 27.

Figure 25.

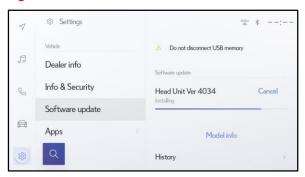

Figure 26.

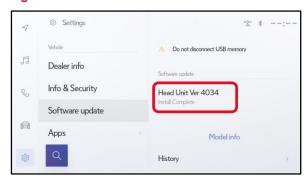

Figure 27.

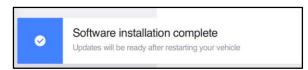

- 7. Perform an ignition cycle. After the system has successfully booted up remove the USB flash drive.
- 8. Perform steps 1 7 again if performing an additional update.
- 9. Perform steps 1 3 of OTA Update Procedure (Wi-Fi and Cellular) to verify the software version matches the table below.

**Table 2. Software Version Information** 

| ТҮРЕ       | CURRENT VERSION |
|------------|-----------------|
| HU Version | 1025            |
| VD Version | 1010            |